## **How to Reset Your Password**

**This training identifies how to reset your password on the IHCA member portal.**

Step 1: Visit[: https://members.iowahealthcare.org/](https://members.iowahealthcare.org/) and login. This can be found on the IHCA website in the top-right corner of the screen (Please see below).

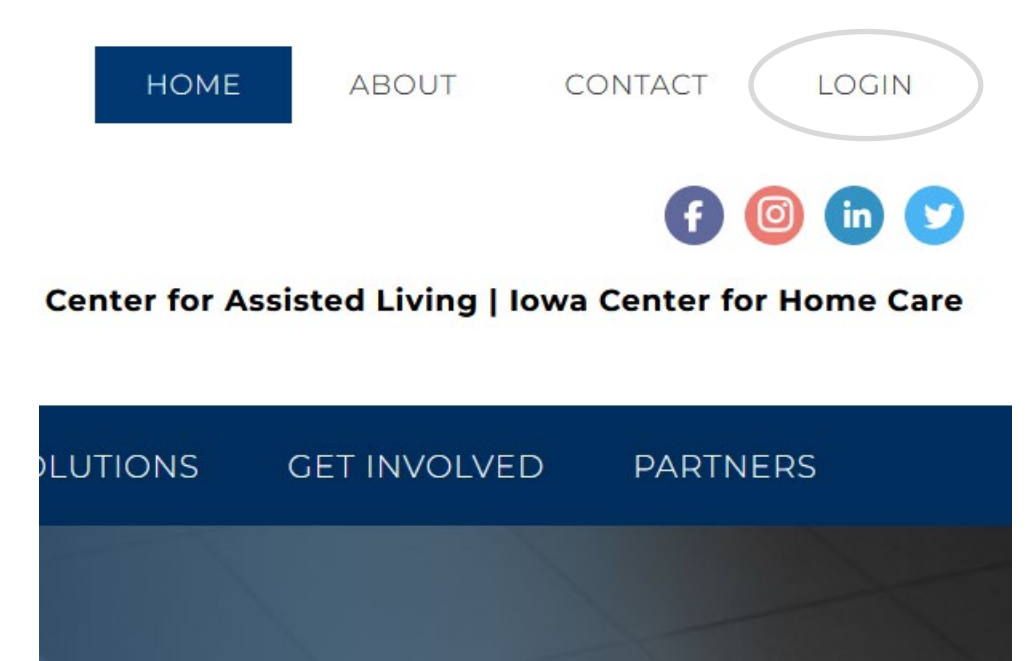

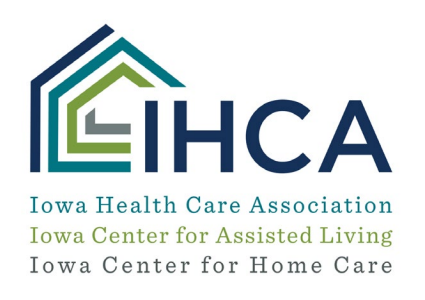

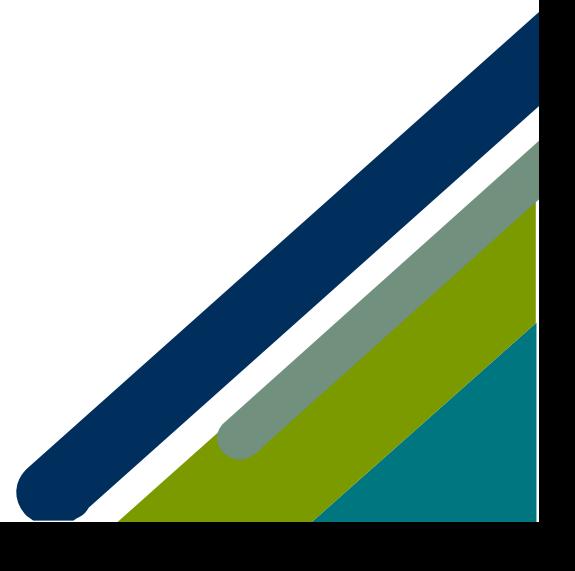

## **Step 2:** Under the "**Forgot your password?**" section click "**Here**"

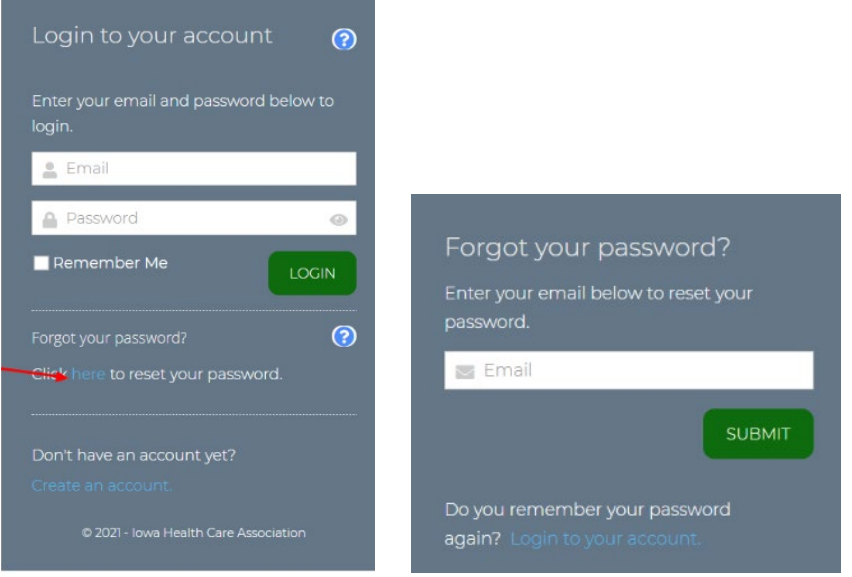

**Step 3:** Enter the email associated with login for your account and then select "**Submit**"

• You should receive a password reset email with instructions on how to reset your password.

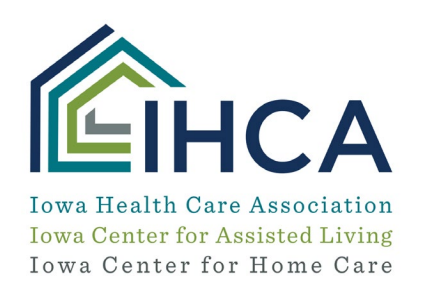

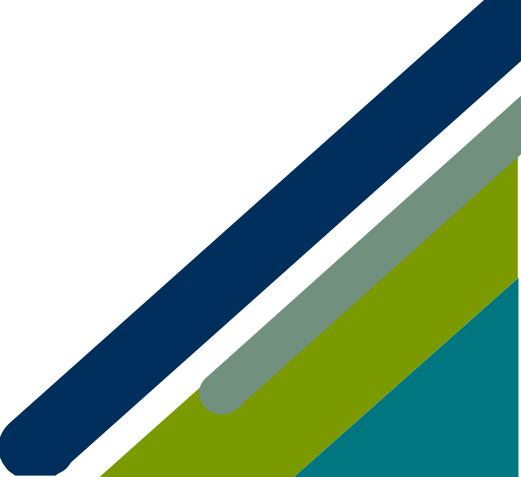

Member Portal Training

## **Update your password in your profile:**

**NATALIE ALEXIS TRYON (MISS) MY PROFILE** 

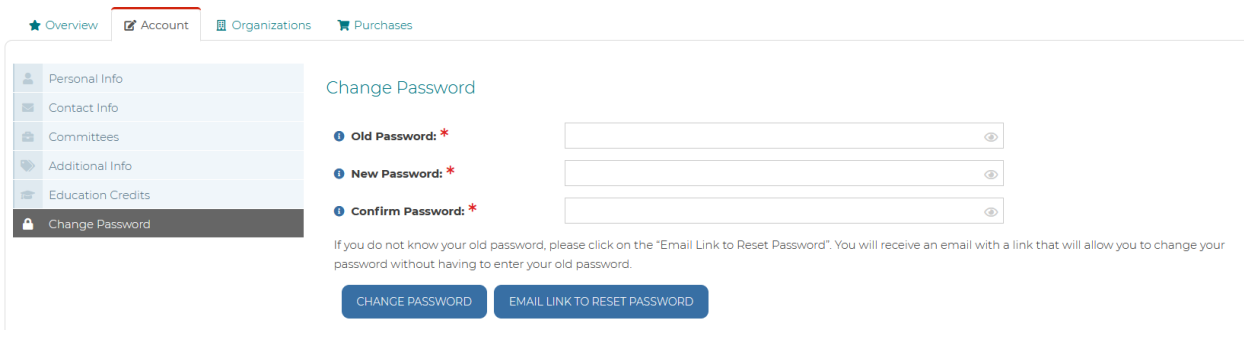

*If you do not receive the email to reset your password due to your company security or have questions, please email [info@iowahealthcare.org.](mailto:info@iowahealthcare.org)*

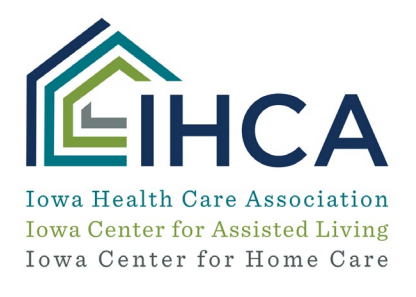

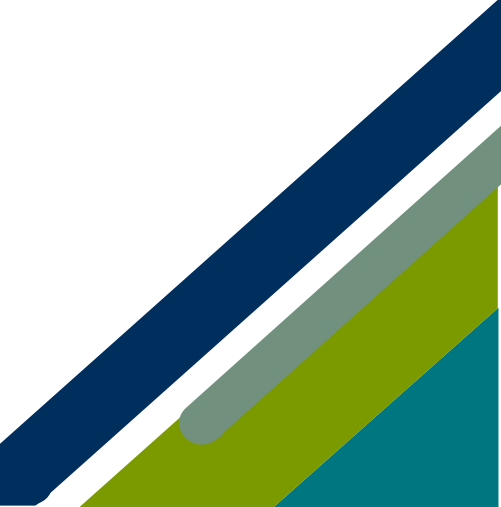